# Adding a Network Printer on Windows 7

# To Add a Network printer on Window 10 - See Page 5

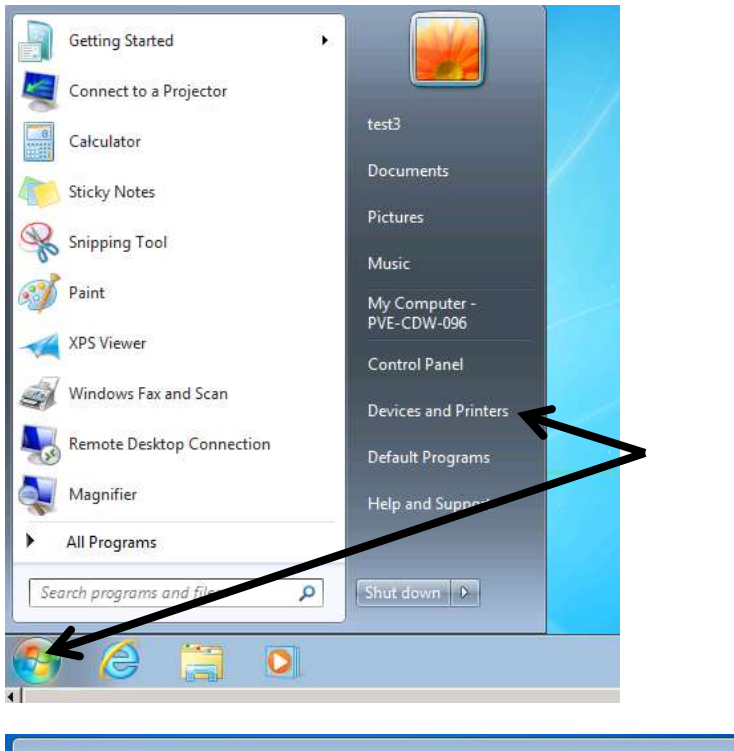

Use your PPSD Credentials logon to the computer

Once at your desktop, located on the bottom left hand side of your desktop Click on START BUTTON

Click on DEVICES AND PRINTERS

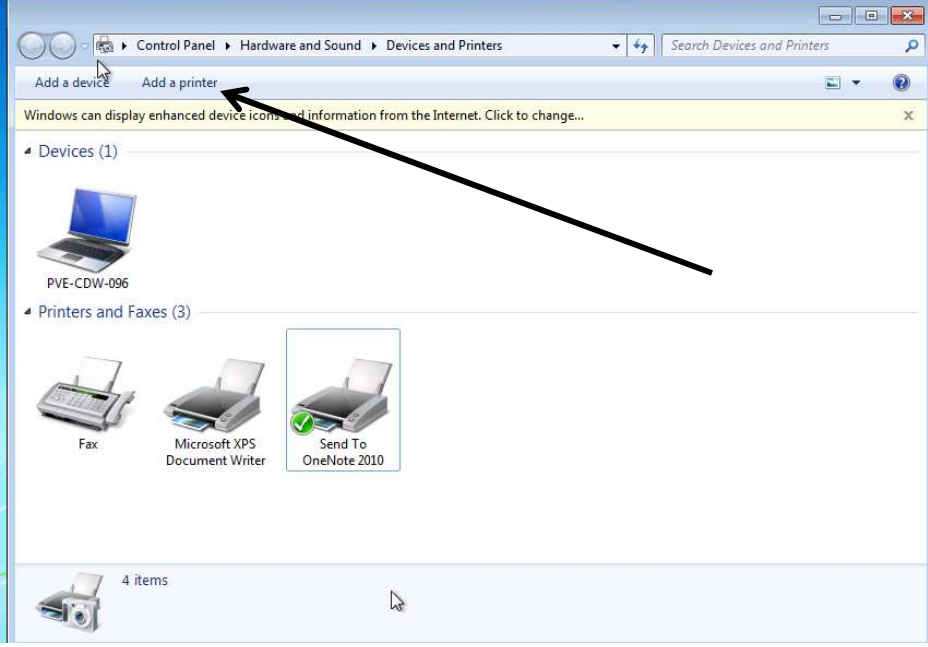

Click on ADD A PRINTER

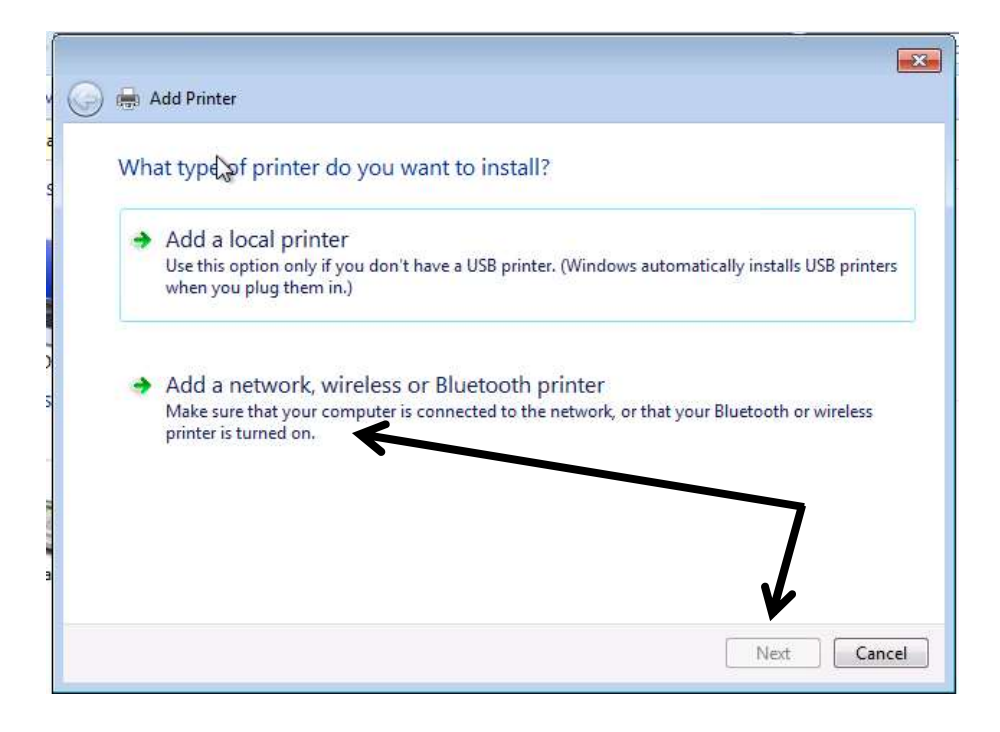

### Click ADD A NEWORK, WIRELESS OR BLUETOOTH PRINTER

Click on NEXT

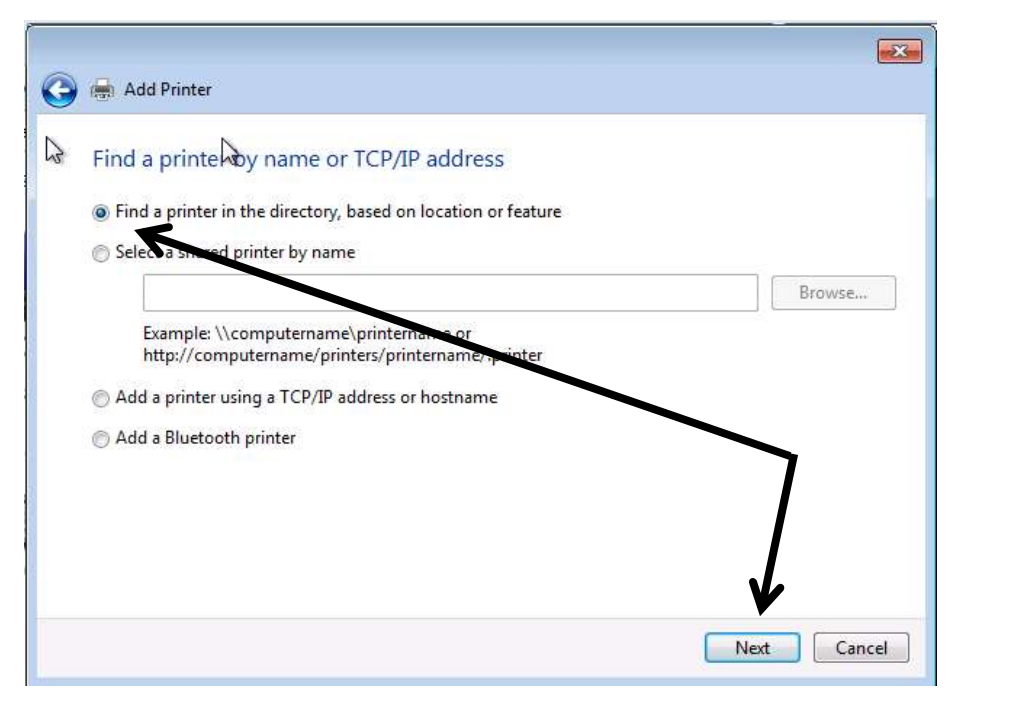

# Click on FIND A PRINTER IN THE **DIRECTORY**

Click on NEXT

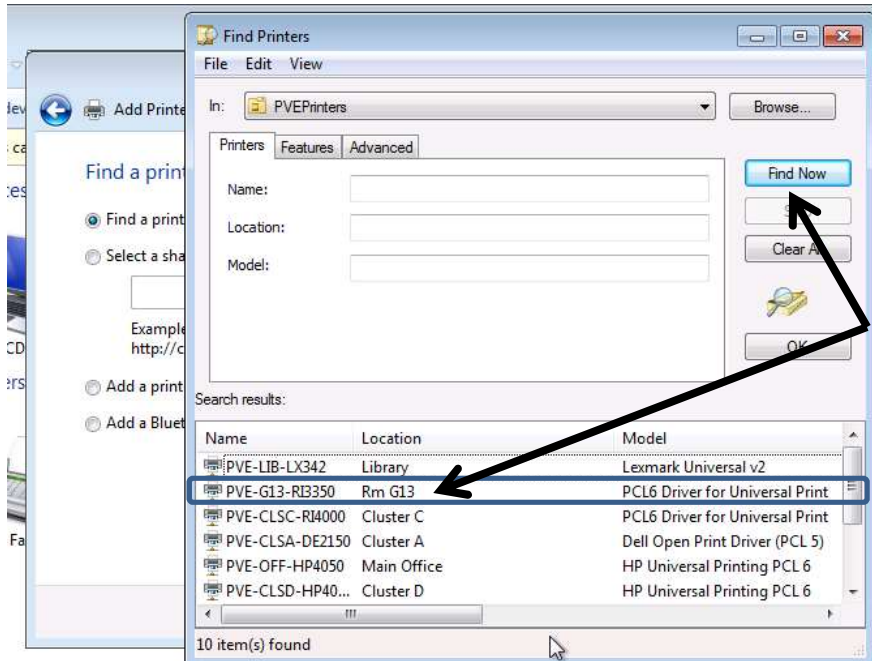

# Click on FIND NOW

The "Find Now" feature will search for printers available in your building

DOUBLE CLICK on the PRINTER TO ADD (i.e., PVE-G13-RI3350)

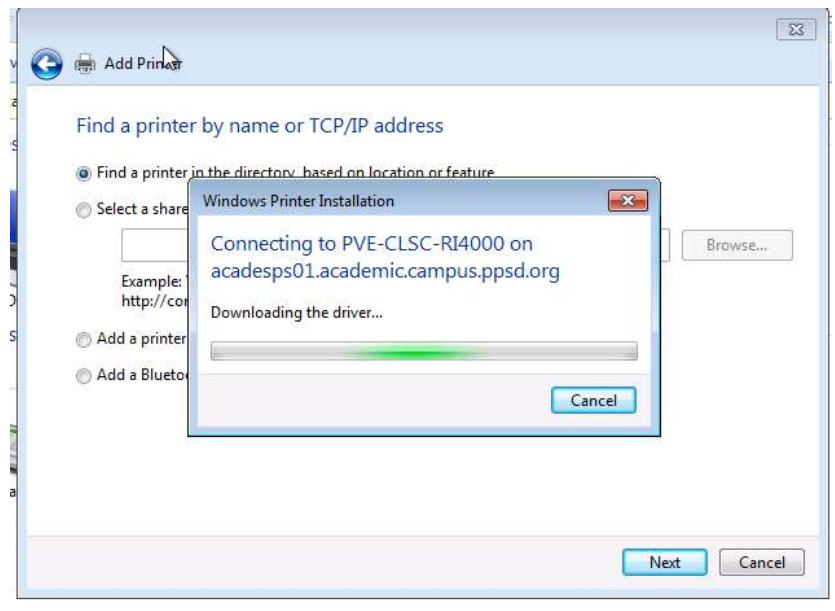

The computer will download the driver for the printer as shown

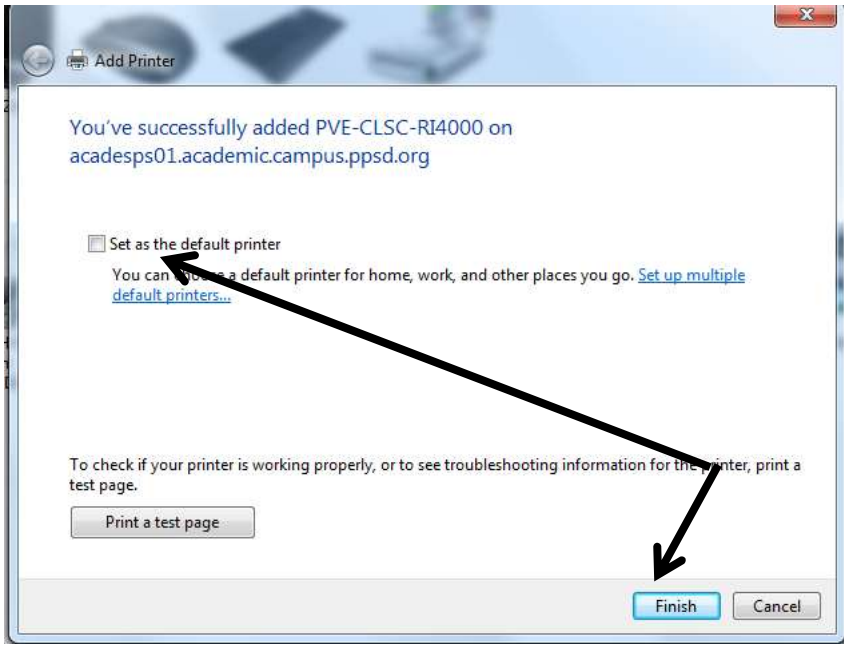

# Click on YES if this is the printer to be your DEFAULT PRINTER

Click on FINISH

Congratulations! You have successfully added a printer and now have access to print your documents.

# Adding a Network Printer on Windows 10

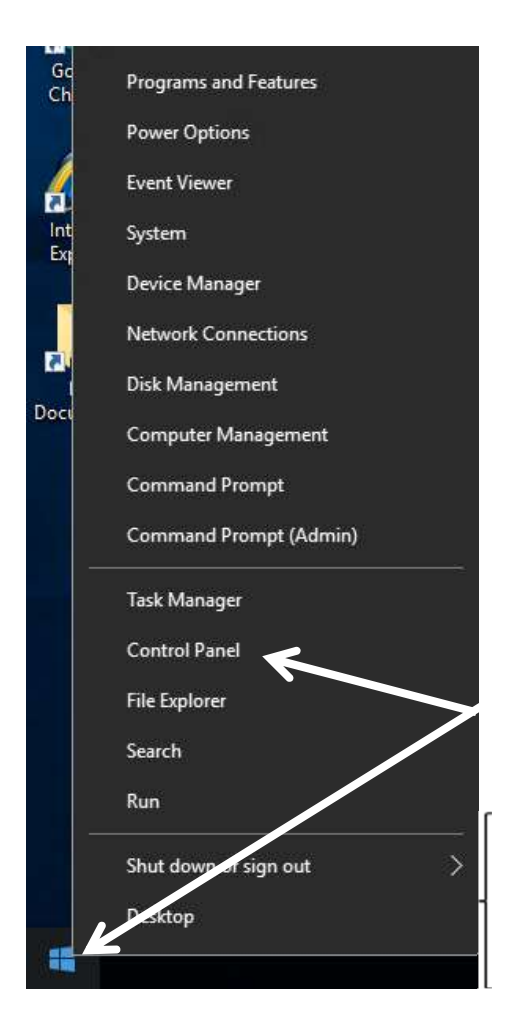

Use your PPSD Credentials logon to the computer

Once at your desktop, located on the bottom left hand side of your desktop RIGHT CLICK on START BUTTON

Click on Control Panel

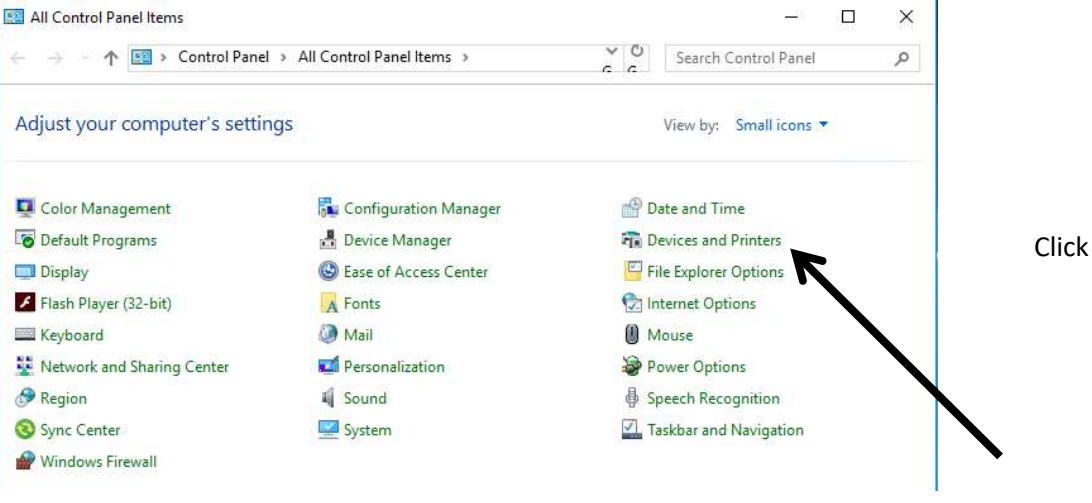

Click on DEVICES AND PRINTERS

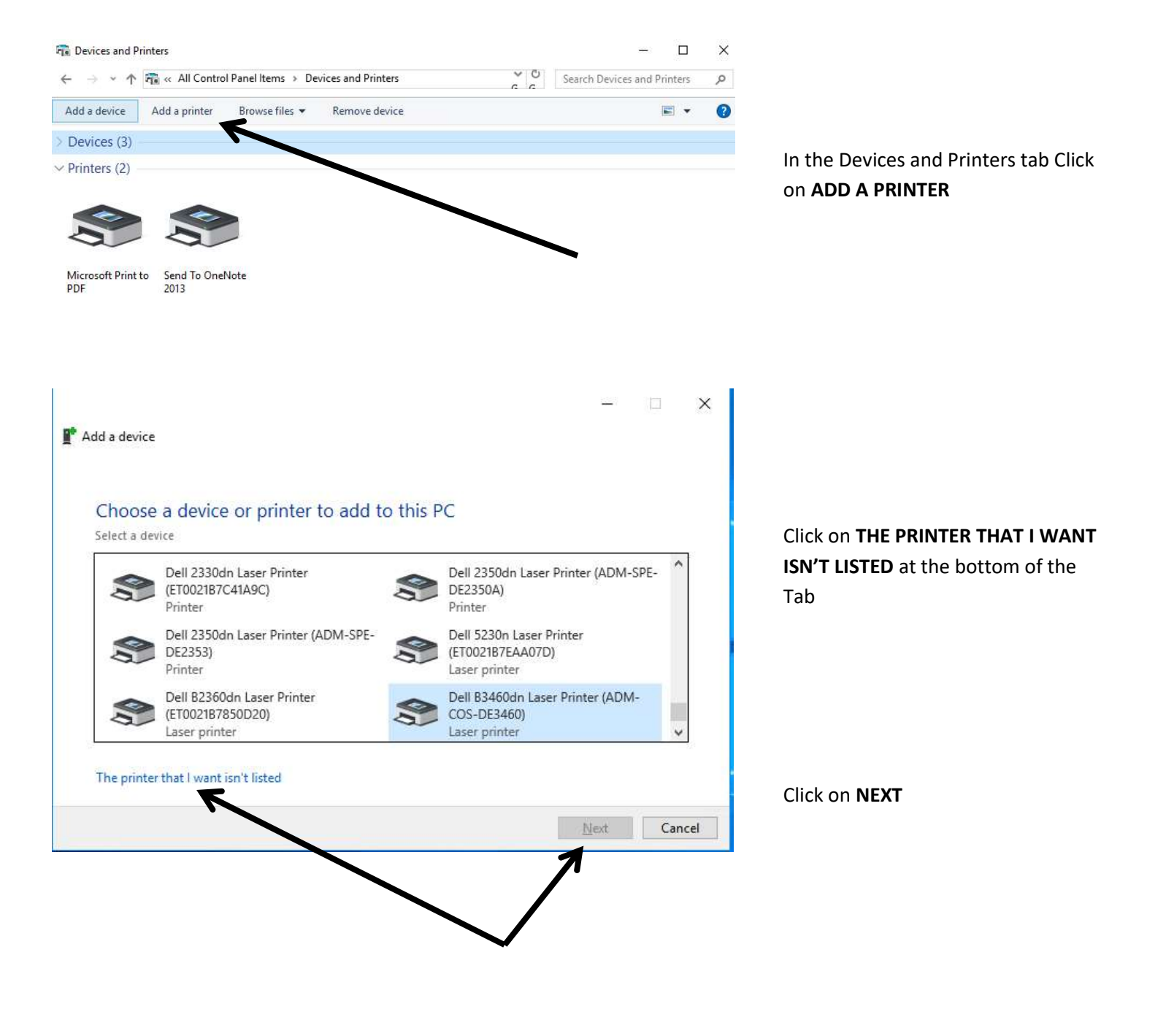

#### Add Printer -

#### Find a printer by other options

 $\bigcirc$  My printer is a little older. Help me find it.

Tind a printer in the directory, based on location or feature

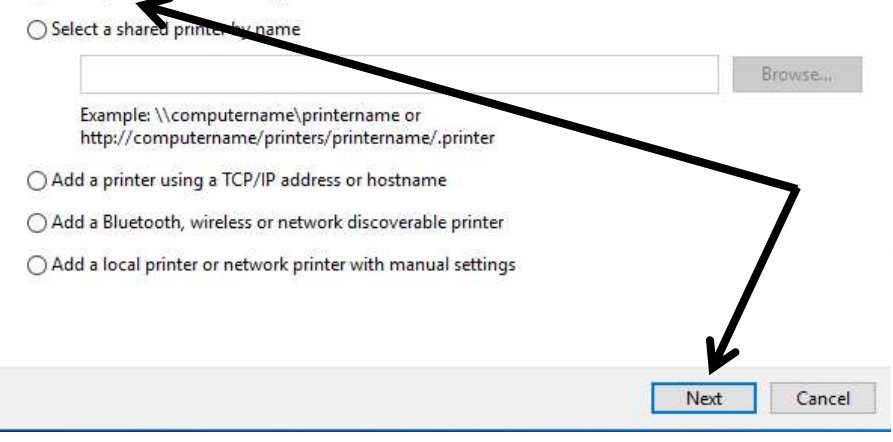

## In the Add Printer tab Click on FIND A PRINTER IN THE DIRECTORY

Click on NEXT

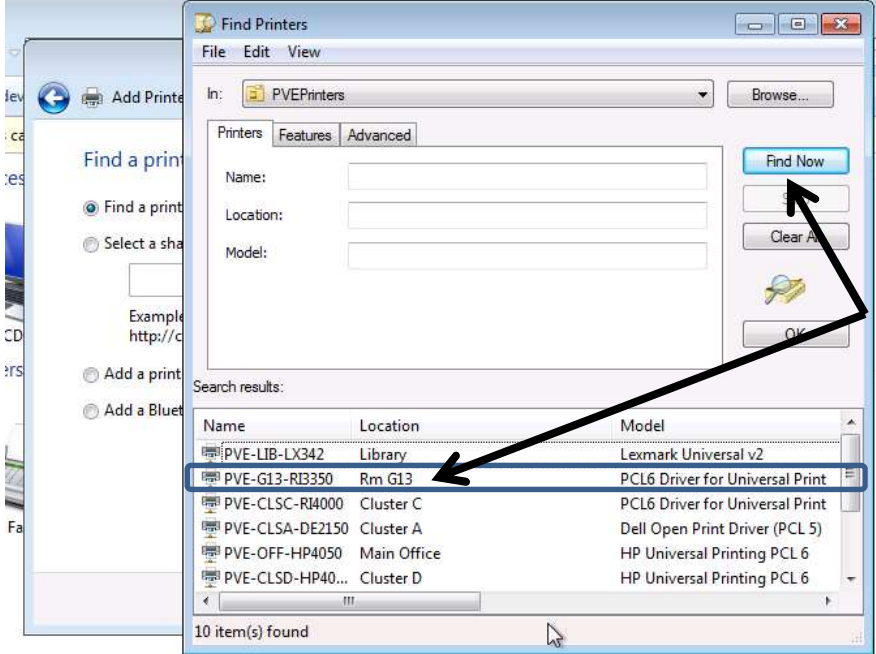

#### Click on FIND NOW

The "Find Now" feature will search for printers available in your building

DOUBLE CLICK on the PRINTER TO ADD (i.e., PVE-G13-RI3350)

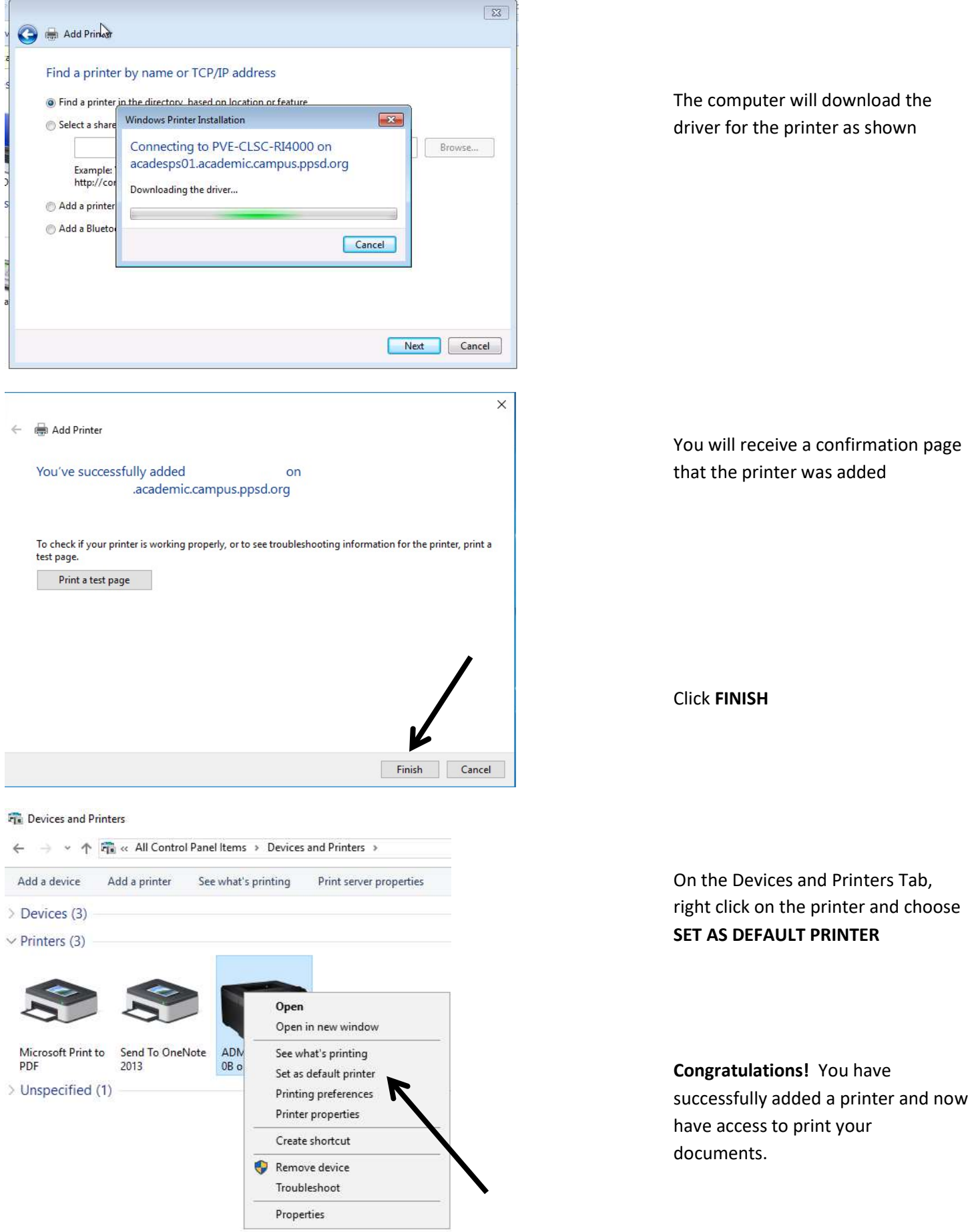